# Enregistreur Philips pour iPhone FAQ

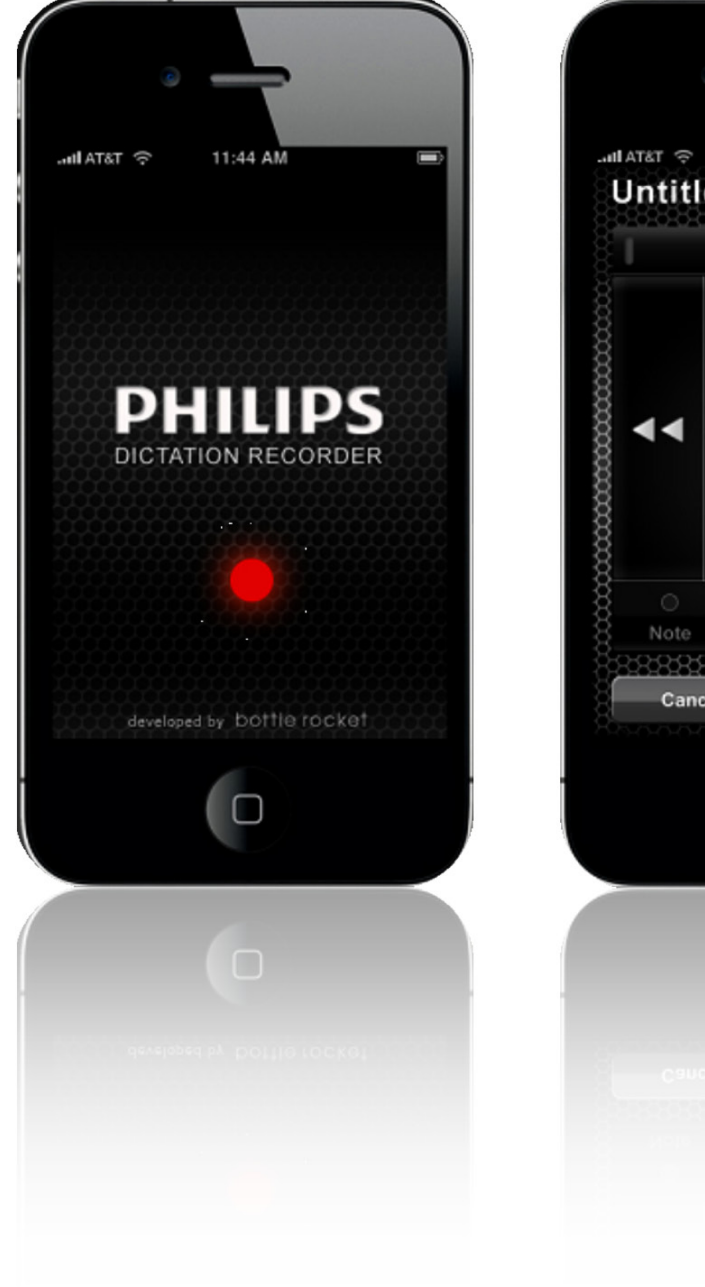

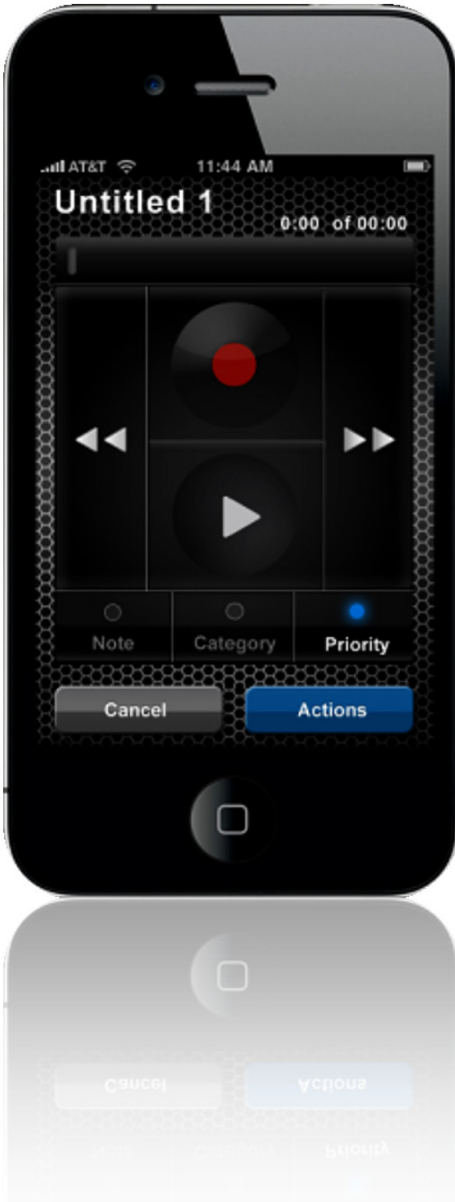

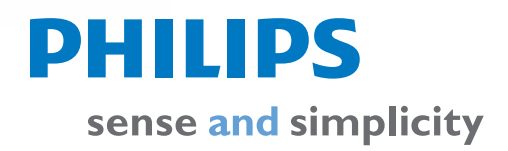

# Sommaire no summary

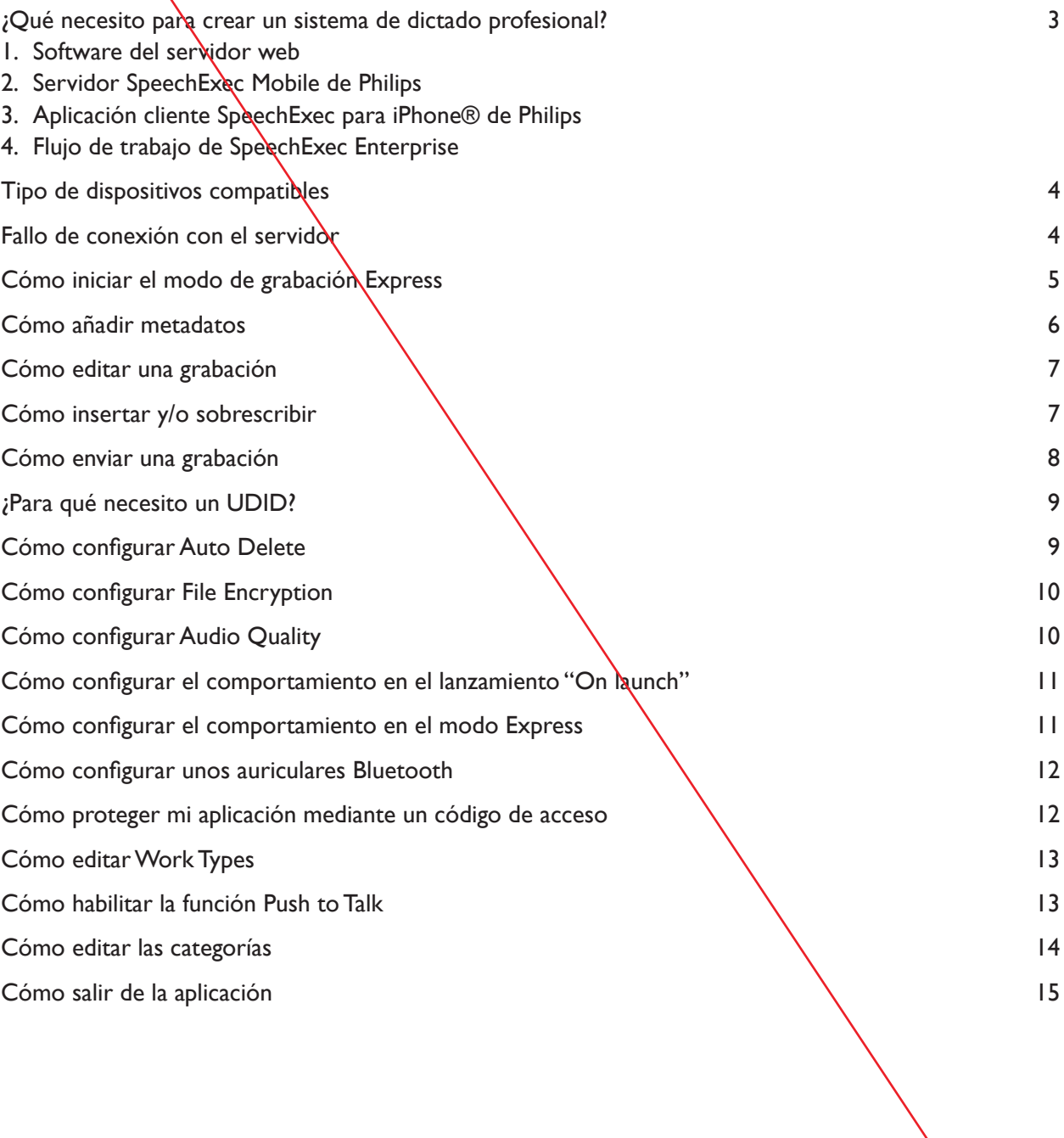

## De quoi ai-je besoin pour composer un système de dictée professionnelle?

L'enregistreur Philips pour iPhone® a été conçu pour s'intégrer parfaitement à la solution SpeechExec Enterprise de Philips et ainsi offrir une plus grande mobilité à ses utilisateurs. Pour réaliser une installation complète de la solution Speech Exec Enterprise pour iPhone®, vous avez besoin des composants suivants:

#### **1. Logiciel serveur Web**

- Dans un environnement Speech Exec Enterprise pour iPhone®, le serveur Web est chargé de recevoir les dictées envoyées depuis l'iPhone® (client) via le World Wide Web.
- Logiciels serveurs Web pris en charge : Microsoft Internet Information Server ou serveur « XAMPP »/Apache.
- Langages de script de serveur Web pris en charge : Active Server Pages (ASPX) ou PHP.

#### **2. Serveur Philips SpeechExec Mobile**

• Le serveur Speech Exec Enterprise Mobile est chargé de la gestion des utilisateurs et de la distribution des fichiers de dictée sur le réseau local (LAN) ou par courrier électronique. De plus, il crée des statistiques afin d'analyser le « trafic de dictée ».

#### **3. Application client Philips Speech Exec pour iPhone®**

• Le logiciel client est nécessaire pour pouvoir enregistrer, lire et envoyer des fichiers de dictée depuis les appareils iPhone® pris en charge.

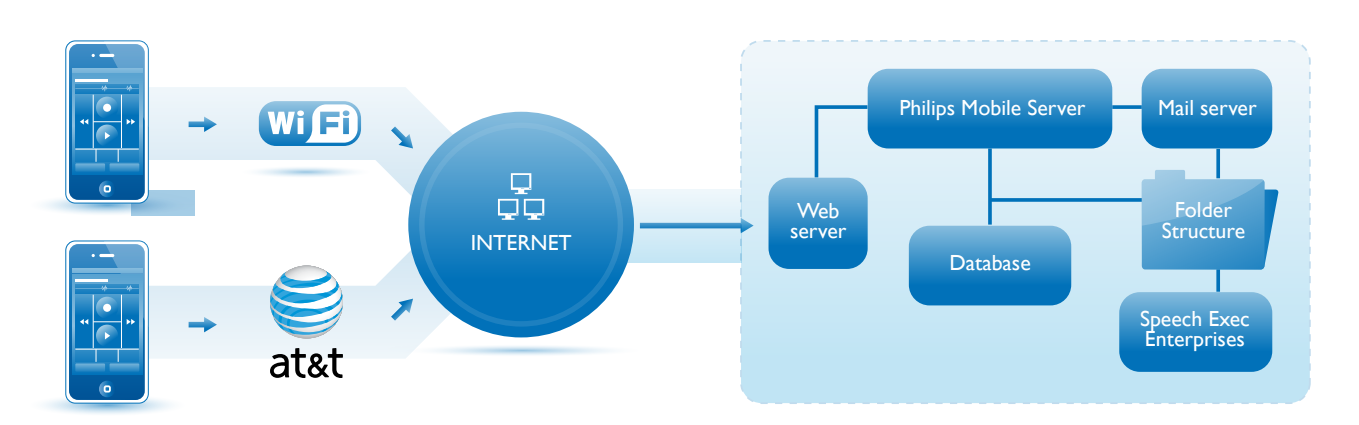

#### **4. Flux de travail SpeechExec Enterprise**

Le serveur mobile Philips peut être obtenu auprès des distributeurs Philips certifiés. Philips Speech Processing possède un réseau mondial de distributeurs chargés de la vente et de la réparation des produits. Pour trouver un distributeur proche de chez vous, sélectionnez votre pays ici: http://www.dictation.philips.com/

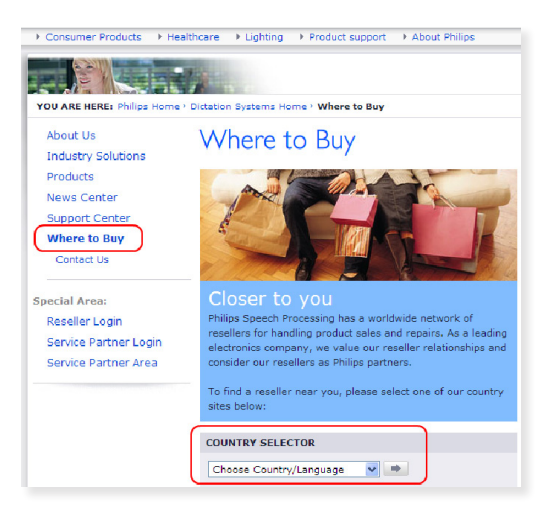

## Quels sont les types d'appareils compatibles?

L'enregistreur Philips est compatible avec les appareils iPhone suivants (version OS 3.1.3 ou supérieure) :

- iPhone 3\*
- $iPhone 3 GS**$
- iPhone 4\*\*
- iPad\*\*\*
- pour des raisons de performance, il est recommandé d'utiliser la version OS 3.1.3 plutôt que de mettre à niveau vers 4.X.
- modèle testé avec OS 4.2.1.

\*\*\* en mode de compatibilité avec iPhone ; l'enregistreur pour iPhone de Philips n'a pas été conçu pour l'iPad.

# La connexion au serveur a échoué

Pour pouvoir envoyer vos enregistrements à votre société, votre application doit être exécutée dans le cadre de la suite Speech Exec Enterprise (pour plus de détails: http://www.dictation.philips.com). Pour pouvoir joindre le serveur Speech Exec Mobile adéquat, vous devez saisir l'URL, le nom d'utilisateur et le mot de passe fournis par votre administrateur.

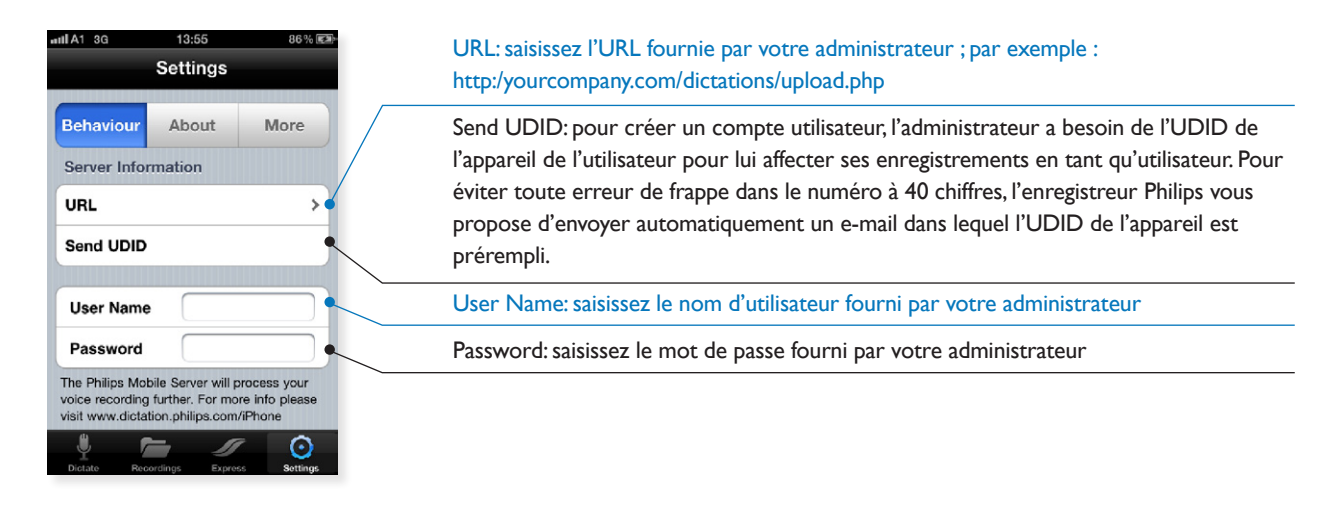

# Comment démarrer le mode d'enregistrement express?

Le mode d'enregistrement express offre une solution simple et rapide pour créer un enregistrement. Pour démarrer le mode d'enregistrement express, cliquez sur l'icone Express dans la barre d'outils (voir ci-dessous). Secouez l'appareil deux fois, l'enregistrement démarre. Secouez-le à nouveau deux fois pour arrêter l'enregistrement. Les fichiers de dictée peuvent être sauvegardés localement ou, en option, être envoyés immédiatement une fois l'enregistrement terminé (configuration possible dans le menu « Settings »).

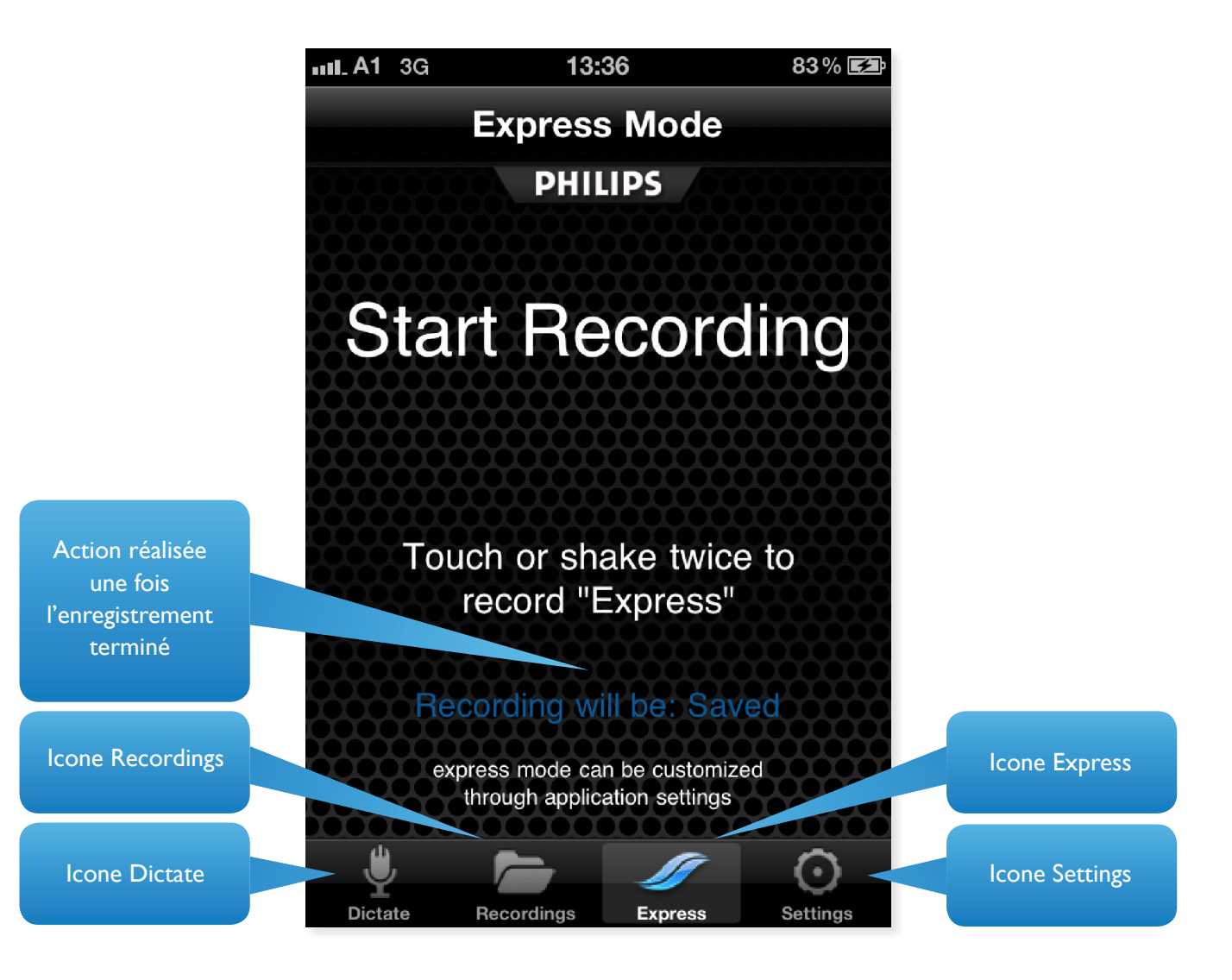

# Comment ajouter des métadonnées?

Pour ajouter des métadonnées à votre enregistrement, vous devez choisir entre :

- Priority
- Category
- Work type
- Other
- Notes

Pour ajouter une priorité et/ou une catégorie à votre enregistrement, appuyez simplement sur le bouton « Category » ou « Priority » sur l'écran de l'enregistreur. Pour ajouter d'autres métadonnées, appuyez sur le bouton « Properties ». L'écran suivant apparaît :

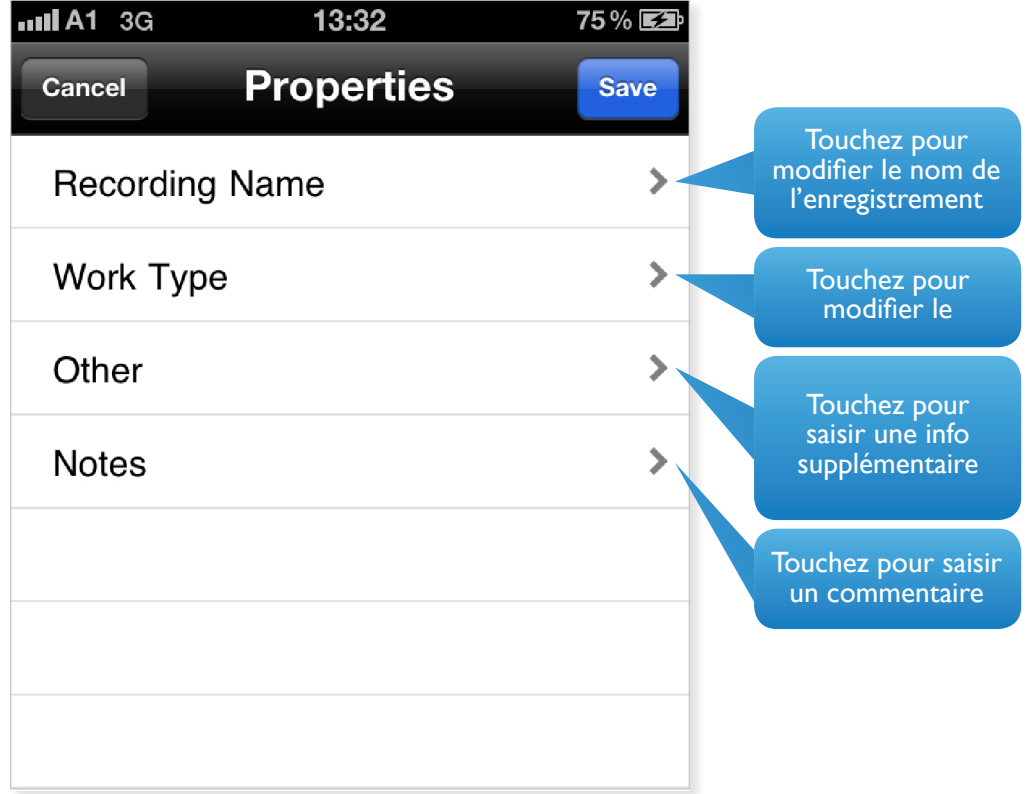

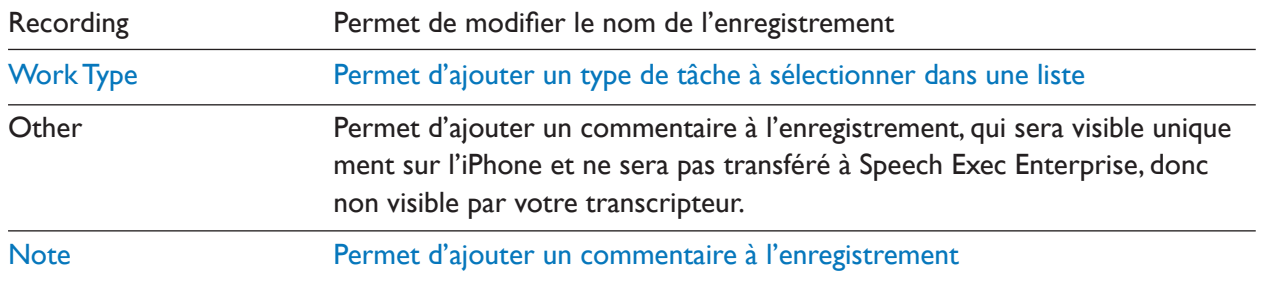

# Comment éditer un enregistrement?

Pour éditer un enregistrement existant

- 1. Allez à l'écran « All Recordings ».
- 2. Sélectionnez le fichier de dictée à éditer en touchant simplement la flèche située à côté du nom. L'écran de l'enregistreur de dictée apparaît.

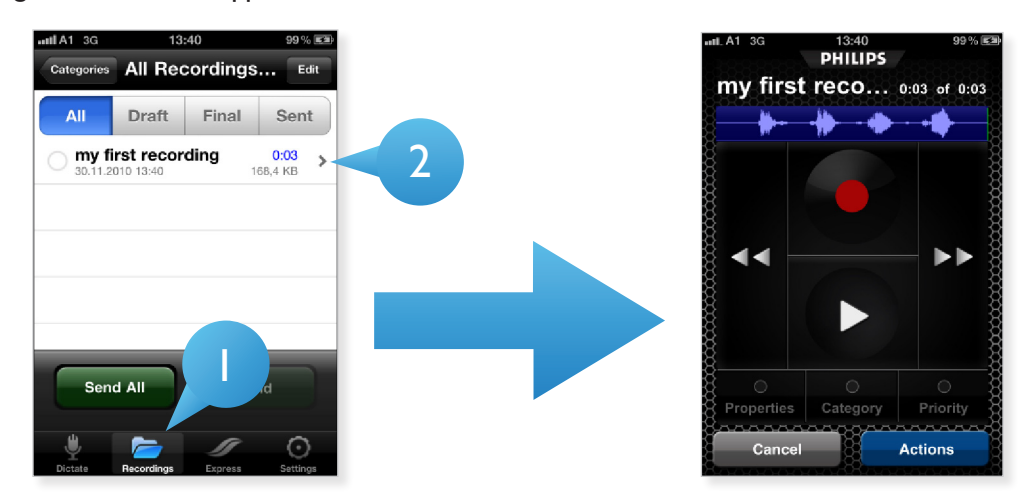

#### Comment réaliser une insertion et/ou un remplacement?

Pour insérer un nouveau texte, remplacer des passages existants ou simplement ajouter un nouveau contenu :

- 1. Touchez la forme d'onde pour déterminer la position de la tête de lecture.
- 2. Appuyez sur le bouton d'enregistrement, un menu contextuel s'ouvre et vous propose les
	- Insert Overwrite Append

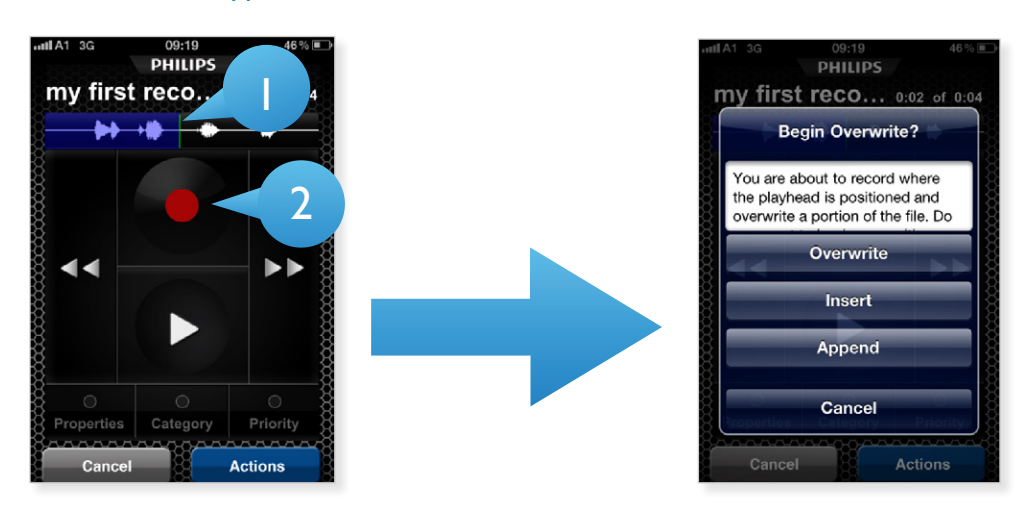

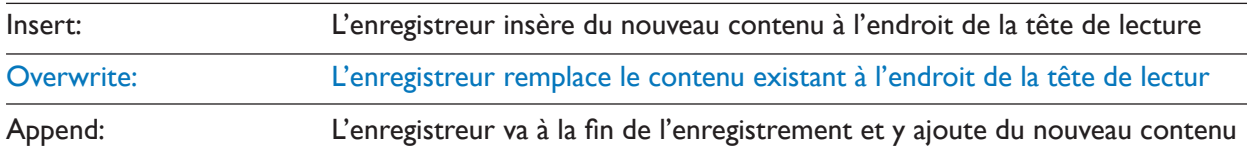

# Comment envoyer un enregistrement?

Pour envoyer votre enregistrement, vous devez installer le serveur mobile Philips. Le serveur mobile Philips est une application chargée de la distribution des fichiers et de la gestion des utilisateurs côté serveur. Le serveur mobile Philips peut être obtenu auprès des distributeurs Philips certifiés. Pour trouver un distributeur proche de chez vous, sélectionnez votre pays ici: http://www.dictation.philips.com/.

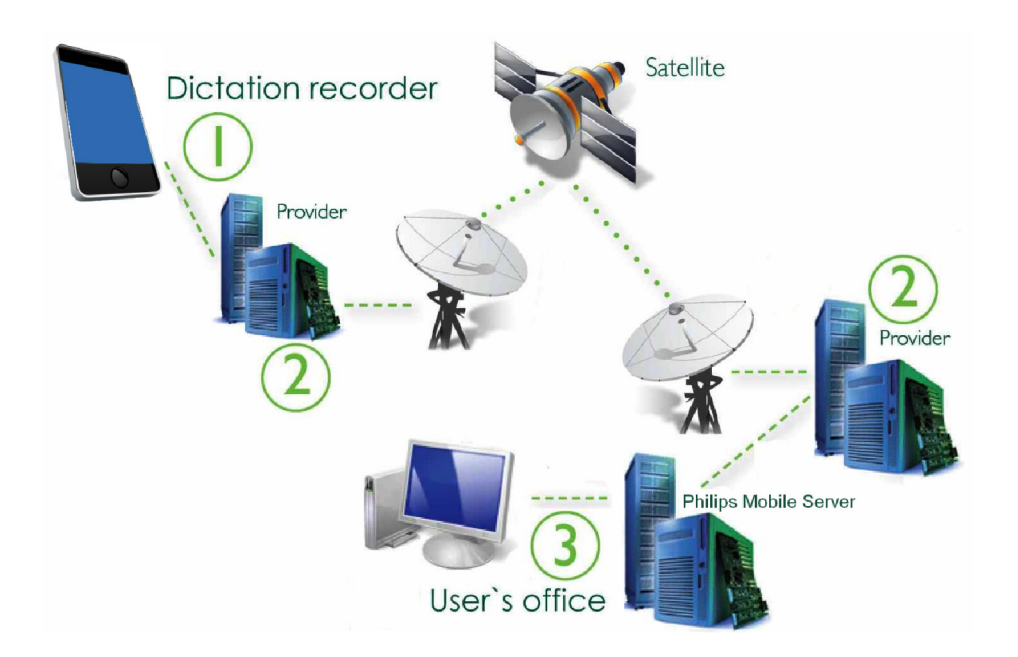

Dans la page de configuration de l'application client iPhone, vous pouvez sélectionner l'option « Mark as final and send » pour marquer l'enregistrement comme définitif et envoyer le fichier au serveur mobile saisi sous « URL settings ». Les enregistrements sont envoyés via 3G ou WLAN.

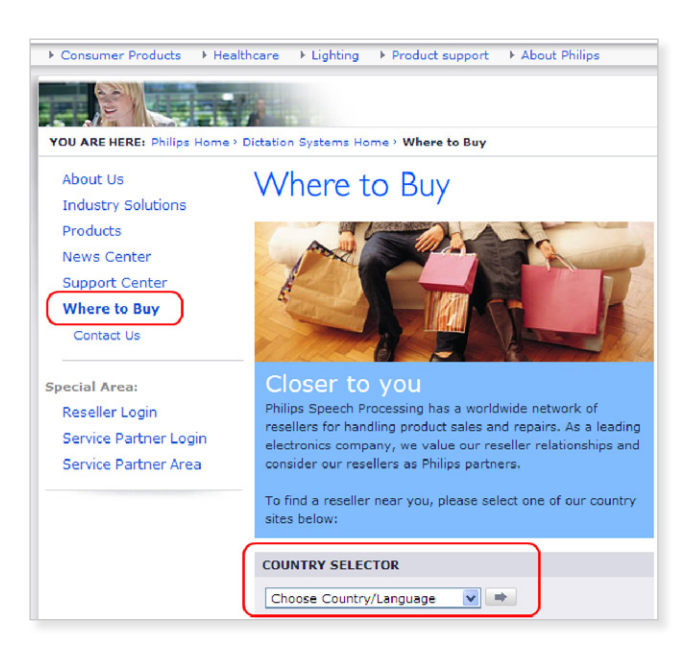

# Pourquoi ai-je besoin d'un UDID?

Si vous exécutez votre application dans le cadre de la suite complète Speech Exec Enterprise, c'est probablement pour envoyer vos enregistrements à votre société. Pour pouvoir joindre le serveur adéquat, vous devez saisir l'URL, le nom d'utilisateur et le mot de passe fournis par votre administrateur.

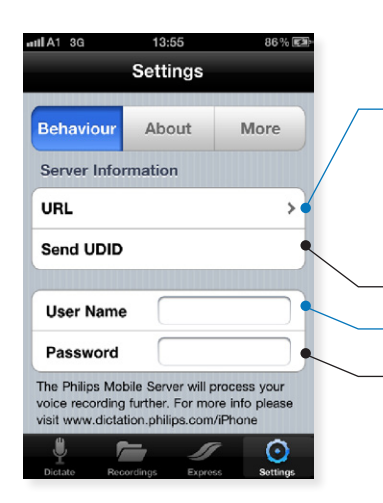

URL: saisissez l'URL fournie par votre administrateur ; par exemple: http:/yourcompany.com/dictations/upload.php

Send UDID: pour créer un compte utilisateur, l'administrateur a besoin de l'UDID de l'appareil de l'utilisateur pour lui affecter ses enregistrements en tant qu'utilisateur. Pour éviter toute erreur de frappe dans le numéro à 40 chiffres, l'enregistreur Philips vous propose d'envoyer automatiquement un e-mail dans lequel l'UDID de l'appareil est prérempli

User Name: saisissez le nom d'utilisateur fourni par votre administrateur

Password: saisissez le mot de passe fourni par votre administrateur

### Comment configurer la suppression automatique?

La suppression automatique est une fonction de sauvegarde pratique de l'enregistreur Philips pour iPhone. D'une part, elle vous assure de ne jamais perdre une dictée en cas de perte de l'enregistrement côté serveur, d'autre part, elle vous permet de réécouter un enregistrement déjà téléchargé, sans avoir à contacter le transcripteur ou l'administrateur.

La suppression automatique signifie simplement que les enregistrements sont stockés dans un fichier de sauvegarde sur l'appareil, aussi longtemps que vous l'avez spécifié.

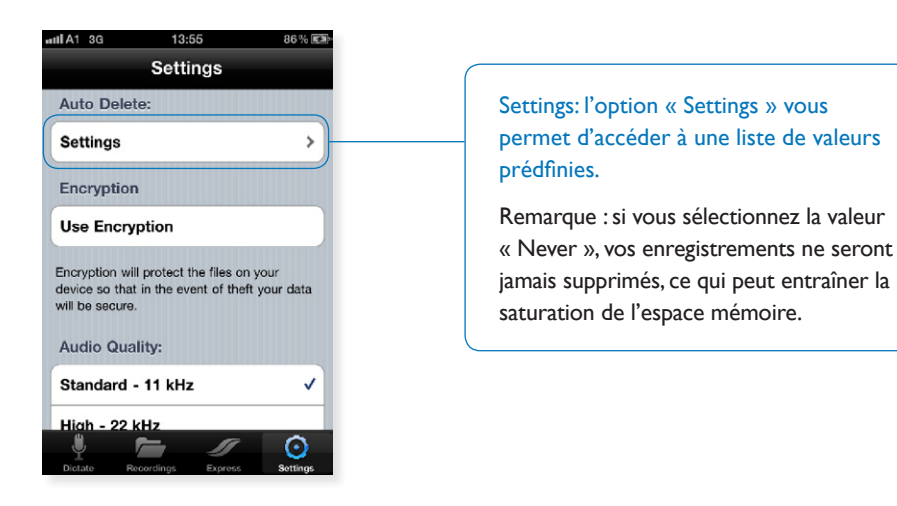

### Comment configurer l'encryptage de fichiers?

L'enregistreur Philips pour iPhone vous permet d'encrypter les fichiers afin d'éviter que des tiers ayant accidentellement accès à votre appareil puissent écouter vos enregistrements sans posséder le mot de passe correct.

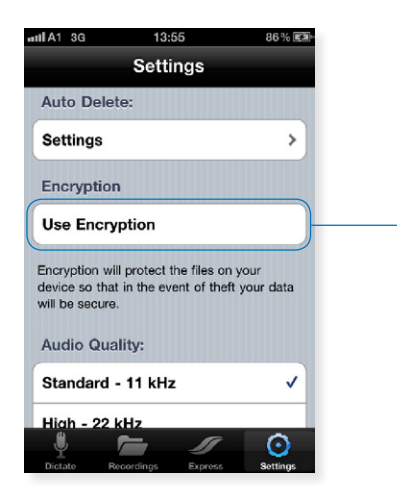

Use Encryption: l'option « Use encryption » vous permet d'accéder à un champ de saisie pour définir votre mot de passe d'encryptage.

Remarque : la longueur du mot de passe d'encryptage doit être supérieure à 16 caractères. De plus, le mot de passe d'encryptage côté serveur doit être identique à celui défini sur votre appareil.

# Comment configurer la qualité audio?

La grabadora de Philips para iPhone admite dos frecuencias de muestreo para las grabaciones.

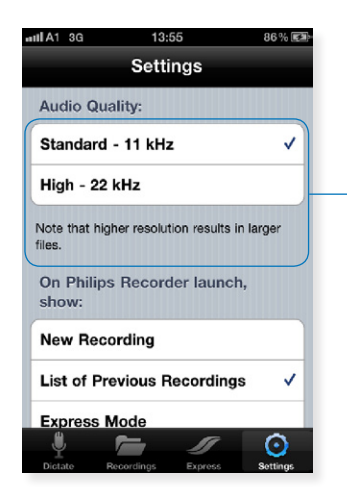

Remarque : les résolutions plus élevées entraînent des fichiers de plus grande taille

# Comment configurer le comporte- ment « au démarrage »?

Dans cette section, vous pouvez définir l'écran à afficher au démarrage de l'enregistreur Philips pour iPhone.

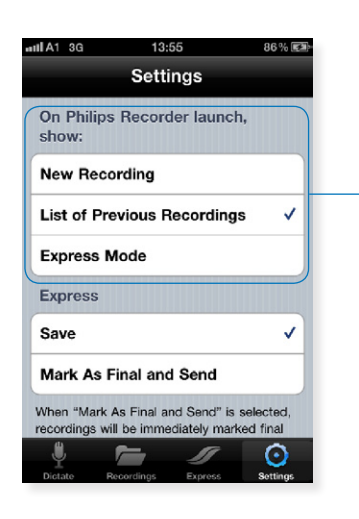

New Recording: affiche l'écran de l'enregistreur/ du lecteur List of Previous Recordings: affiche l'écran « All recordings » Express Mode: affiche l'écran « Express Mode » Remarque : si vous appuyez simplement sur le bouton « home », l'application n'est pas complètement fermée. Le programme continue à être exécuté en arrière-plan afin d'être accessible plus rapidement lors de son prochain lancement. La configuration

définie ici s'applique uniquement si vous éteignez votre appareil ou si vous fermez manuellement l'enregistreur Philips.

### Comment configurer le comportement « mode express »?

Le mode express offre une solution simple pour enregistrer des dictées avec peu d'interaction utilisateur. Vous pouvez démarrer un enregistrement simplement et touchant deux fois l'écran ou en secouant deux fois l'appareil. La même action met fin à l'enregistrement. Selon la configuration, les actions suivantes sont ensuite réalisées.

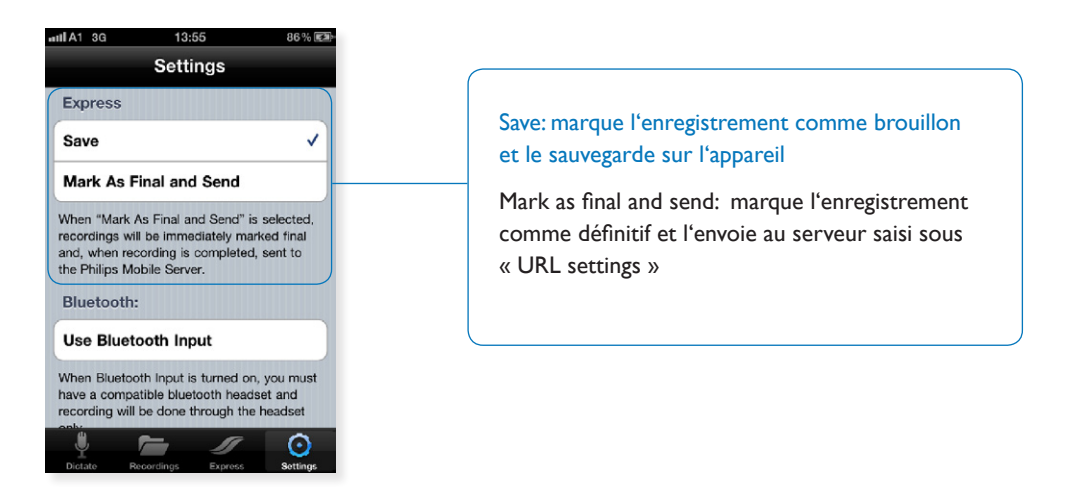

### Comment configurer un casque audio Bluetooth?

L'enregistreur Philips pour iPhone vous permet d'utiliser votre casque audio Bluetooth compatible avec iPhone comme appareil d'entrée/sortie pour l'enregistrement et la lecture des enregistrements.

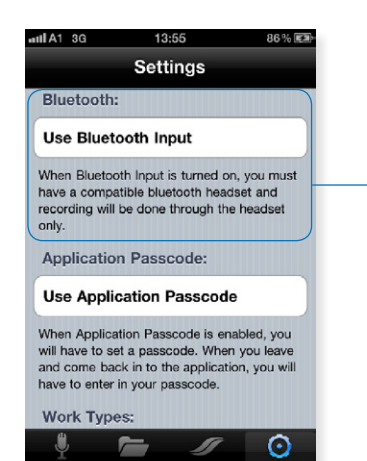

Sélectionnez « Use Bluetooth Input » pour utiliser votre casque audio Bluetooth comme périphérique d'entrée de l'enregistreur Philips pour iPhone.

### Comment sécuriser mon application par mot de passe?

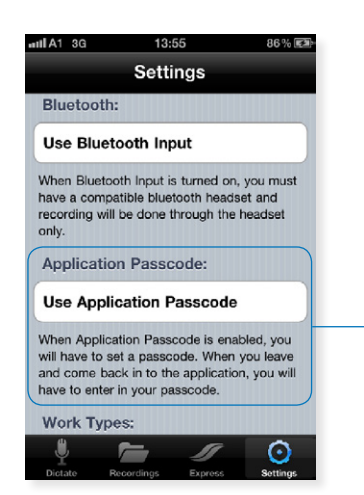

Sélectionnez « Use Application Passcode » pour activer/désactiver le mode mot de passe.

# Comment éditer des types de tâche?

Vous pouvez ajouter des types de tâche à chaque dictée via le bouton de propriétés de l'écran de l'enregistreur. Les noms de types de tâche présentés sont une présélection et peuvent être modifiés à cet endroit.

- 1. Touchez « Work Types », une liste de tous les types de tâche disponibles s'ouvre.
- 2. Faites glisser une entrée pour la supprimer.
- 3. Touchez le signe « + » dans le coin supérieur droit pour ajouter un nouveau type de tâche.

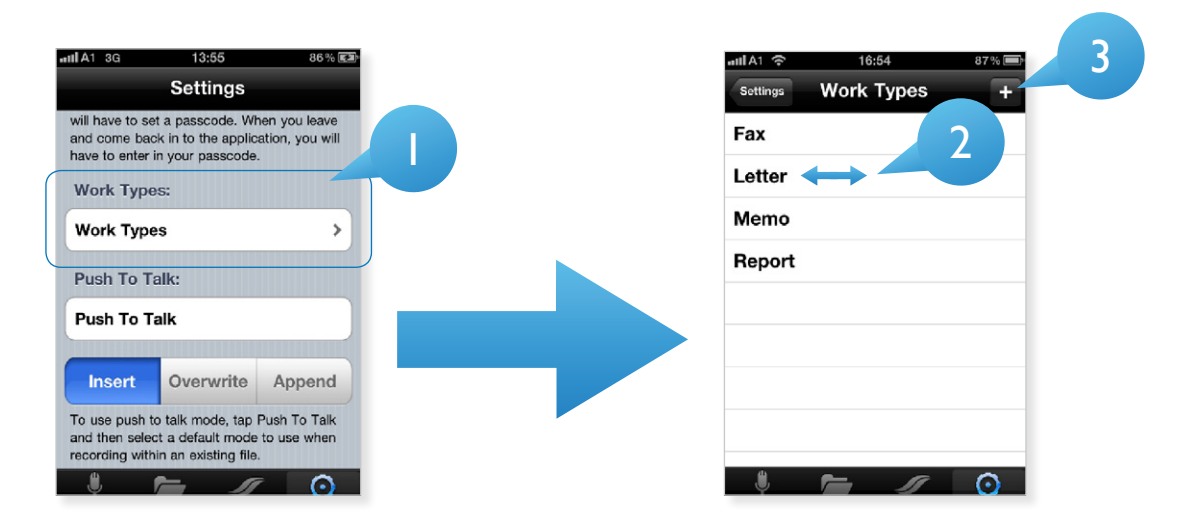

## Comment activer la fonction Push to Talk?

L'enregistreur Philips pour iPhone prend en charge la fonction Push to Talk qui peut être activée/désactivée via l'écran « Settings ».

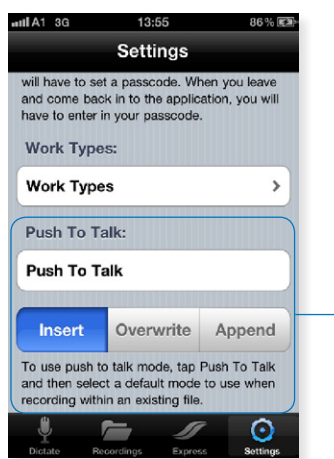

Push To Talk: activez/désactivez cette fonctionnalité en touchant simplement le champ.

Insert: lorsque la fonction PTT est activée et que « Insert » est sélectionné, l'enregistreur insère toujours du nouveau contenu à l'endroit de la tête de lecture lorsque vous appuyez sur le bouton d'enregistrement.

Overwrite: lorsque la fonction PTT est activée et que « Overwrite » est sélectionné, l'enregistreur remplace toujours le contenu existant à l'endroit de la tête de lecture lorsque vous appuyez sur le bouton d'enregistrement.

Append: lorsque la fonction PTT est activée et que « Append » est sélectionné, l'enregistreur va toujours à la fin de l'enregistrement et y ajoute du nouveau contenu lorsque vous appuyez sur le bouton d'enregistrement. bouton d'enregistrement.

# Comment éditer des catégories?

Sur l'écran de l'enregistreur, vous pouvez ajouter une catégorie à votre enregistrement sous forme de métadonnée. Les valeurs disponibles sont le résultat d'une présélection qui peut être modifiée en réalisant les actions suivantes.

- 1. Allez à l'écran « Recordings »
- 2. Touchez « Categories » dans le coin supérieur gauche
- 3. Touchez « Edit » pour supprimer une entrée
- 4. Touchez « + » pour ajouter une nouvelle catégorie

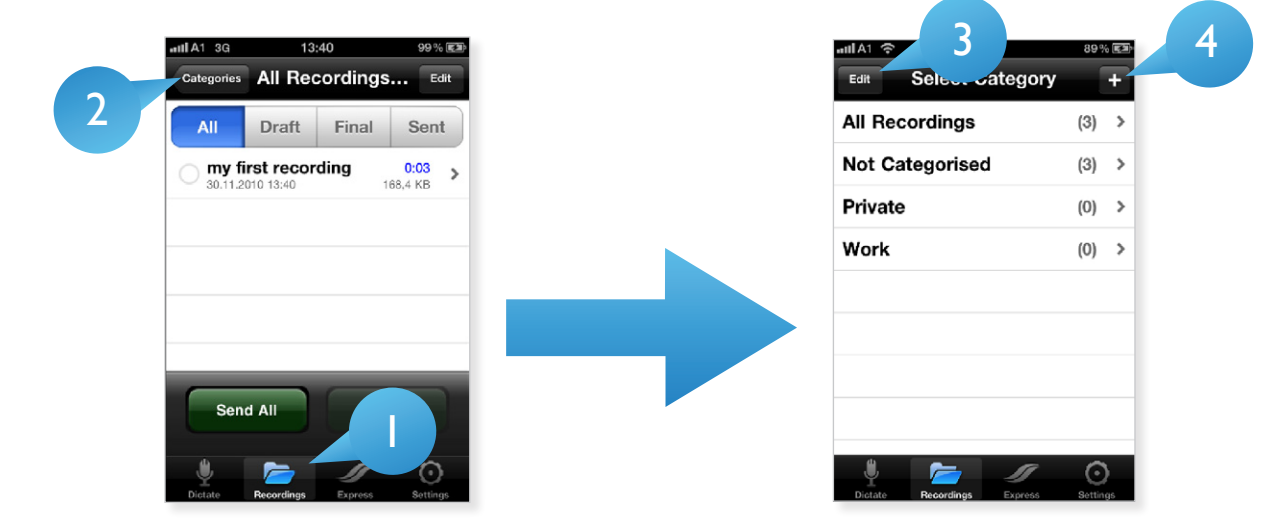

# Comment quitter l'application?

L'application Philips SpeechExec peut être fermée en réalisant les actions suivantes :

- 1. Assurez-vous que l'enregistreur Philips SpeechExec n'est pas actif.
- 2. Appuyez deux fois sur le bouton « home ». Ceci ouvre la barre de menus en bas de l'interface utilisateur.
- 3. Touchez l'icone de l'enregistreur Philips pour iPhone jusqu'à ce qu'elle vibre.
- 4. Touchez le signe « moins » rouge en haut de l'icone pour fermer l'enregistreur Philips SpeechExec.

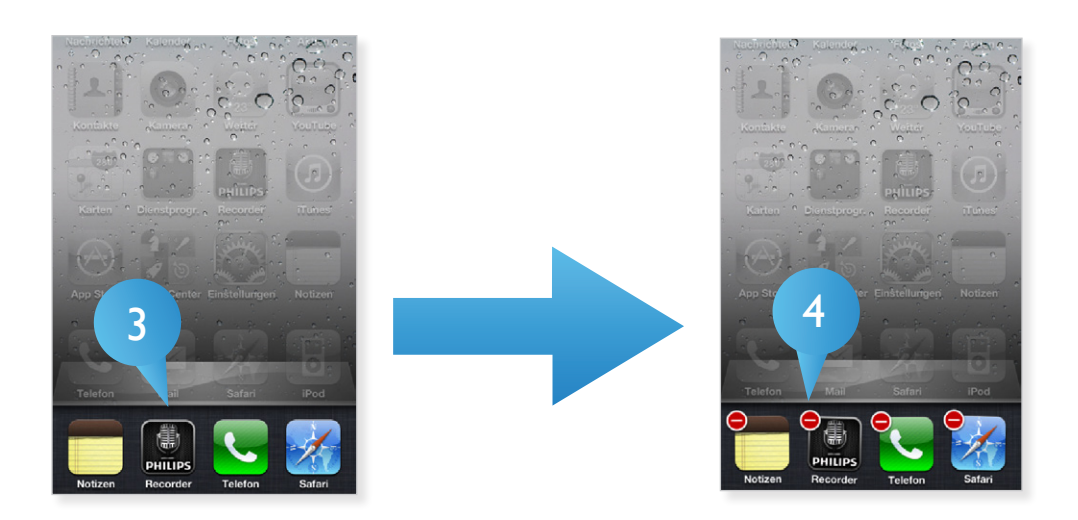

Ces spécifications sont susceptibles d'être modifiées sans préavis. Les marques déposées sont la propriété de Royal Philips Electronics ou de leurs propriétaires respectifs. © 2010 Royal Philips Electronics. Tous droits réservés. Version document 1.0, 31/12/2010.